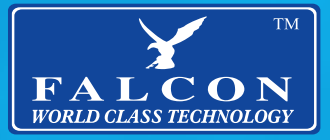

# Omni-Directional TV Antenna Combined with Amplified 4G

Internet Technology for Motorhomes and Caravans

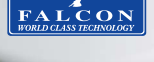

# **User Manual** 器 **Benutzerhandbuch**

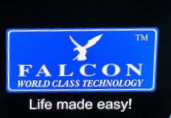

# **Congratulations on the purchase of your new Falcon 4G DTV solution**

**This guide will take you through the process of installation and set up**

**Please note it is important for you to retain your receipt for proof of purchase for help and assistance.**

**For more information on our product range please visit www.falcontechnology.co.uk**

**Get in touch with us in the UK**  Falcon Technical Ltd Hill Farm Northwich Road Dutton Cheshire WA4 4LF United Kingdom

#### **For product support please email support@falcontechnology.co.uk**

**UK Enquiries : 01928 759 239**

**International enquiries + 00 44 1928 759 239**

**Get in touch with us in Germany Easyfind24.de For product support please email info@easyfind24.de Hotline +49 2688 9881818** 

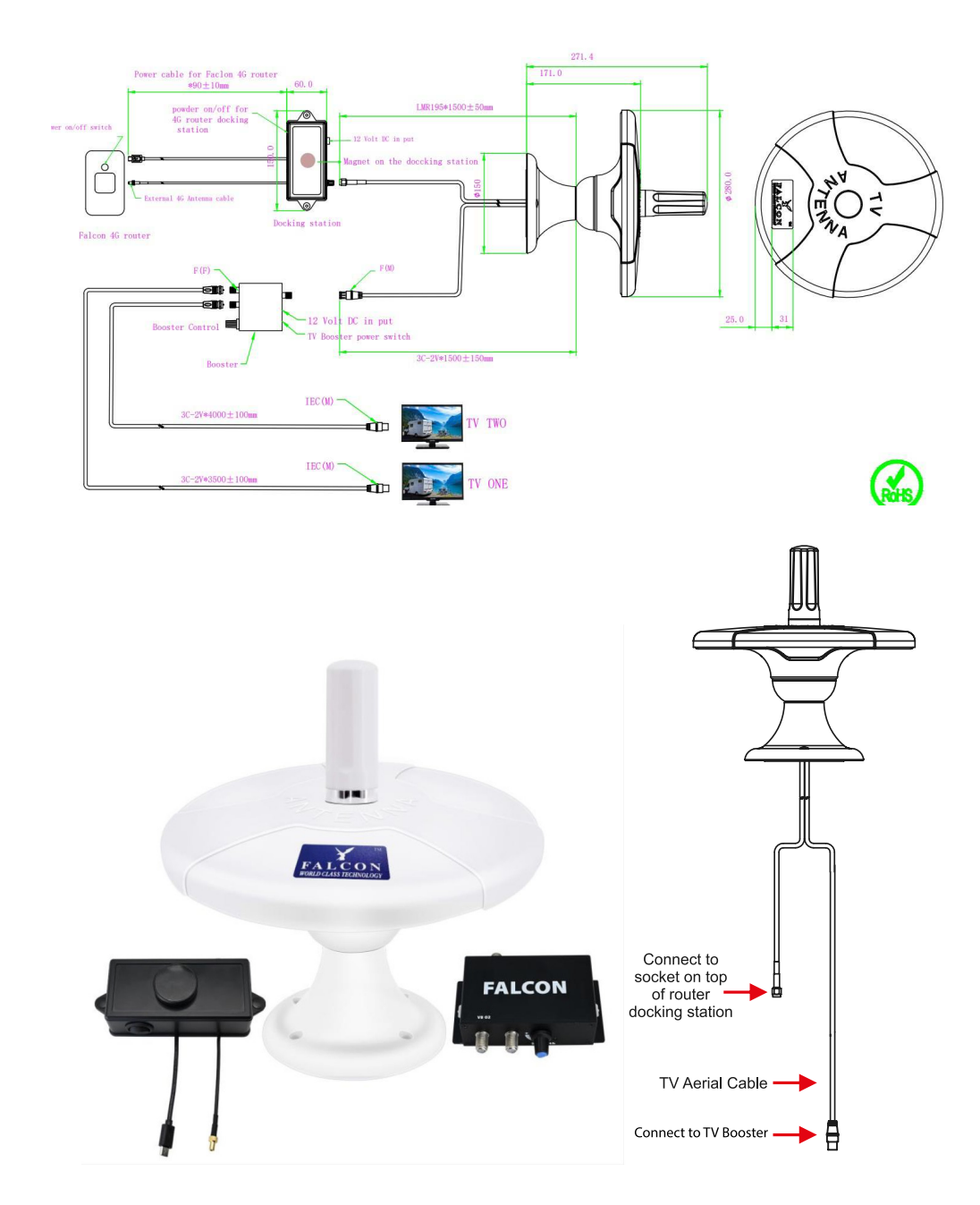

#### **Package contents Thank you for the purchase of your Falcon 4G DTV, please see below the list of contents**

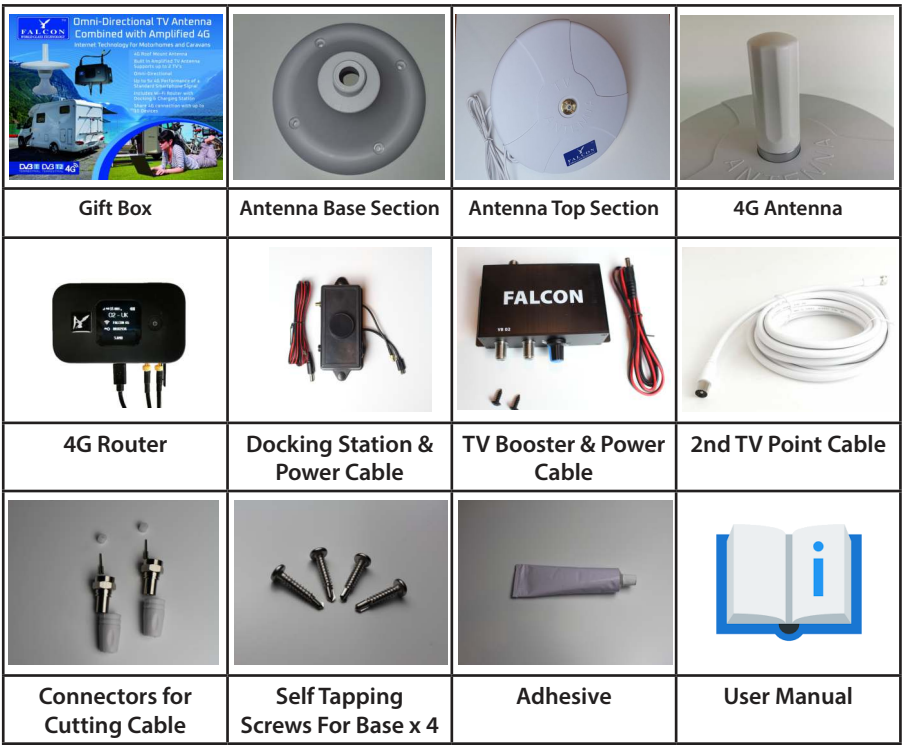

- **1. Gift Box**
- **2. Antenna Base Unit**
- **3. Antenna Top Section ( includes TV Cable and SMA 4G Cable )**
- **4. 4G Antenna Section**
- **5. 4G router with USB cable**
- **6. Router Docking Station with power cable + Screws ( x 2 )**
- **7. TV booster with power cable + Screws ( x 2 )**
- **8. 2nd TV Point Cable**
- **9. Connectors for cutting cable and protective caps**
- **10. Screws For Antenna Base Unit ( x 4 )**
- **11. Adhesive**
- **12. User manual**

#### **Mounting requirements and selecting location**

Find a suitable position on the roof of your vehicle. Please ensure that you have selected the correct position suitable for hole into the interior of the vehicle and that it is suitable for a cable entry and is clear of any obstructions. Cabinets and cupboards are usually a preference to ensure a tidy installation. Also ensure that if it will be mounted near any other antennas on the roof, please try to ensure at least 30cm of clearance around the antenna to avoid and interference issues.

#### **Requirements:**

Drill Pilot Drill-bit 2 - 3mm (for the antenna base screws) Hole Cutter / Arbor - 15 - 20mm ( For the central cable entry hole) Sealant Pencil Masking Tape.

#### **Prepare and drill hole**

Once the position has been decided use the base to mark the 4 drill holes and using a pencil draw around the diameter of the base in position. Remove the base and mark the centre, masking the panel area around the hole position to protect the paintwork. Drill the hole and then increase the hole diameter to approx. 20mm.

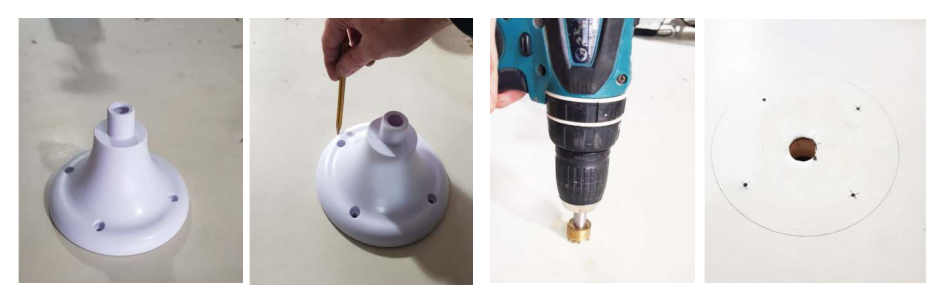

Remove any swarf and clean around the hole thoroughly so the antenna and the adhesive can bond correctly with the surface. If the surface area is metal apply some petroleum jelly or paint around the hole to prevent corrosion.

# **Set up and fixing the antenna**

Before positioning the antenna on the roof, pass the 5 metre TV cable through hole of the base followed by the 2 metre 4G cable and screen the base to the antenna.

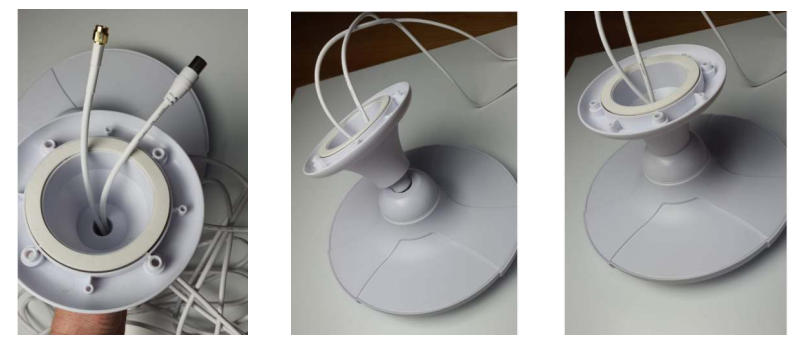

When positioning the antenna to on the roof, firstly pass the DTV cable through the roof followed by the 4G cable. Add the adhesive to the base of the antenna and position the antenna and align with the previously drilled holes ready for securing to the antenna to the roof.

Apply some sealant to the drilled screw holes and using the self-tapping screws, screw the base antenna base to the roof to further secure the antenna . Apply some sealant over the screw holes of the base of the antenna with the adhesive covering the screws to water proof the installation. Run a bead of sealant around the base of the antenna to further waterproof the installation

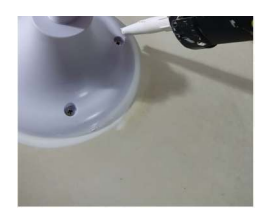

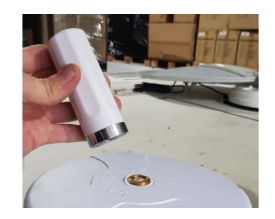

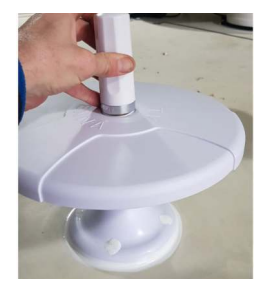

Screw the 4G module to the top of the Antenna.

**Please note that you are also able to apply and fix the base only to the vehicle first and then feed the cables down through the base and through the vehicle but please note to take care when screwing the antenna top as cables may twist when screwing the antenna body to the base.** 

#### **Mounting the TV booster box**

Positioning the TV booster box and fix with the two small screws Measure the 5 metre DTV cable to the antenna input on the TV booster box and cut the DTV cable to measure. Add the F type connector to the cable and fix to the TV antenna in put.

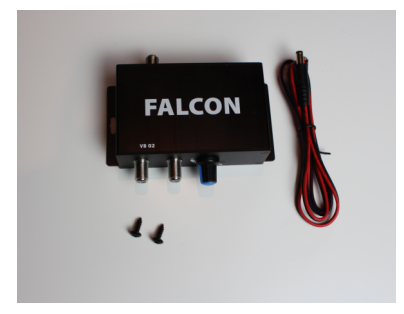

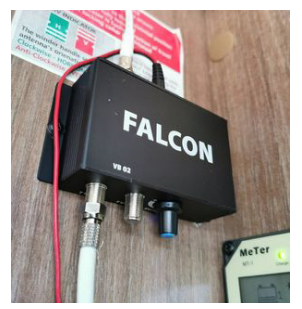

#### **TV output 1**

Use the remains of the 5 meter cut cable now add the 2nd F type connector and add to the TV1 output. Connect TV output 1 to your TV or TV socket then to your TV.

#### **TV output 2**

Use the 5 metre DTV cable and connect the F type connector to TV2 output then connect to second TV.

Connect the 12 volt DC cable to a 12 volt supply then plug into the power input on the TV booster box.

Switch on the power with the switch on the TV booster box. Turn up the strength of the booster with the blue controller towards the **+** symbol to about the **+** symbol.

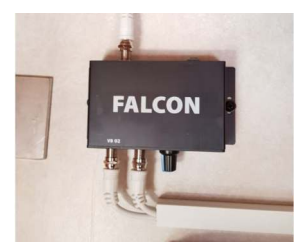

Tune TV 1 channel list for terrestrial TV then tune TV 2 again to terrestrial TV, if you see break up of picture then increase the strength on the booster by turning the strength control towards in the **+** direction.

#### **Mounting the 4G docking station**

When finding a location for the 4G docking station try to put as much distance as possible between the 4G docking station and the TV booster box as possible. The 4G cable from the antenna is 2 meters long allowing sufficient distance. Separating the 4G power box to the TV booster ensures electromagnetic interference towards the TV reception is minimalised. Separating the two by around 300 mm is recommended.

Fix the 4G docking station with the 2 small screws.

Use the 2 meter 12 volt power cable that comes with the 4G docking station to connect to the same power source as the TV booster box. Plug the power plug into the 4G docking station.

# **Mount the Falcon 4G router to the docking station**

Mount the Falcon 4G router on the Magnet on the 4G docking station. Plug in the USB power cable from the docking station into the router. Note if the USB does not fit rotate 180 degrees as the plug and the socket has to be matched the correct way.

Plug the antenna cable to the antenna input on the router user the left hand side input as indicated in the diagram.

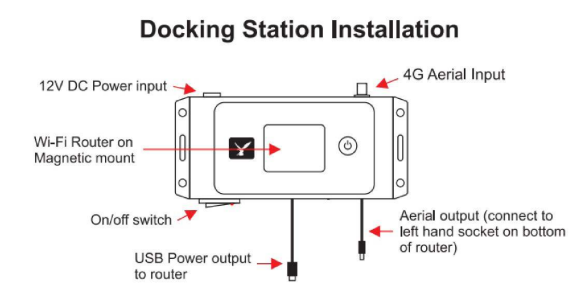

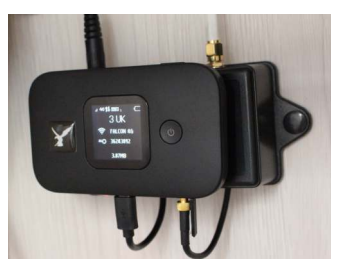

Turn on the power on the 4G docking station, the light on the switch should illuminate to confirm power on.

 Turn on the Falcon 4G router by pressing and holding the power button the router.

#### **Router setup**

Inserting the SIM card and battery The back of the device can be removed to reveal the battery in the device. Remove the battery there you will see 2 slots as in the picture

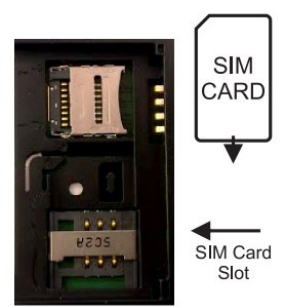

The larger slot is the SIM card slot please insert the SIM face down with the cut off corner in the same position as on the marking in the SIM tray. Once the SIM has been inserted under the retaining bar, insert the battery and fix the back plate to the router.

Make sure your SIM card is topped up with credit before testing.

#### **The router display**

**Mobile Network** – This is the name of the network you are connected to. The router is completely unlocked so will work on any network using a contract or Pay As You Go SIM card.

**Wi-Fi Name** – This is the name of the Wi-Fi hotspot you need to connect your device to.

**Wi-Fi Password** - Indicates the current Wi-Fi Password for the router. **Signal Strength** – Indicates the strength of the signal and if you are connected to 4G, 3G or 2G connection.

**Send/Receive indicator** – Indicates when data is being uploaded or downloaded.

**Wi-Fi on** - Shows that the Wi-Fi is turned on.

**SMS Messages** – Indicates if there are any messages waiting for you.

**Battery Level** – Shows the level of the routers built in battery.

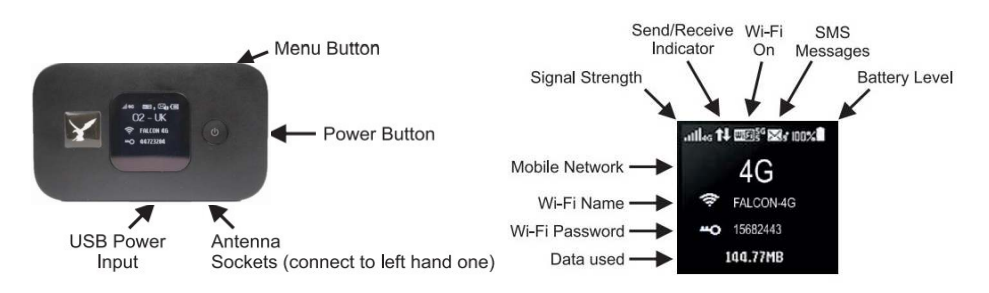

#### **Router Display**

# **Connecting to the Falcon 4G hotspot**

Connecting your phone, tablet, computer or any other Wi-Fi devices to the Falcon 4G router is the same for connecting to any other Wi-Fi network. On your device search for local Wi-Fi hotspots select **Falcon 4G.** 

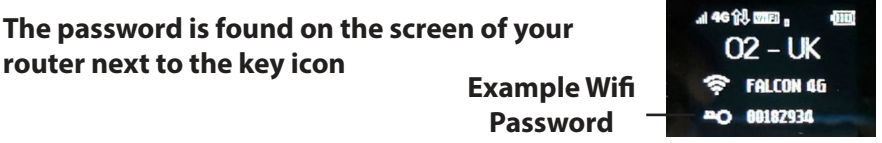

The SSID will show as **FALCON 4G** by default but there is the option to rename this SSID and change the password for the router in the Advance options of the app noted in the **Advanced Use** Section of the manual.

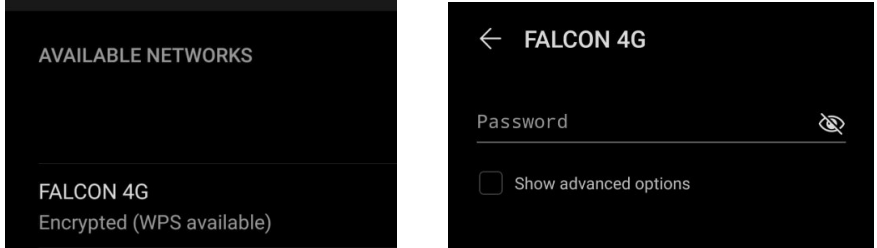

Search for the SSID in the device you wish to connect to in the Wifi settings.

Please note that your preset network key ( Wifi Password ) is the one shown on the screen of the router. The default set password can also be found on the inside of the router by removing the battery cover.

If you are logging in via a laptop and require to make any changes, enter the default ip address of the router is **192.168.8.**1in a brower window. The default login password for the router is

#### **Username : admin**

**Pasword: ( The Wifi Network Key on the display of your router )** From here you can change the SSID, Network password, APN Settings and also additional features.

If the router requires a full hard reset, please refer to the troubleshooting section of this manual.

# **Turning on Roaming for use abroad**

If you are going to be using the Falcon 4G system abroad then you will need to turn on roaming feature as follows:

- 1. Power the router on.
- 2. When the power is on press the menu button on the top 7 times until the DATA ROAMING option is highlighted on the display.
- 3. Press the Power button on the front of the router until a tick shows in the box.
- 4. Don't enable "Wi-Fi Extender Mode" as this will disable the 4G connection.

# **Advanced Use (optional)**

There are additional settings that be accessed using an app on the Apple or Android devices. This will allow you to view your data usage in more detail, see what devices connected and change the Wi-Fi name or password.

To install the app search for HiLink app with the icon shown

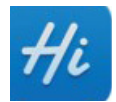

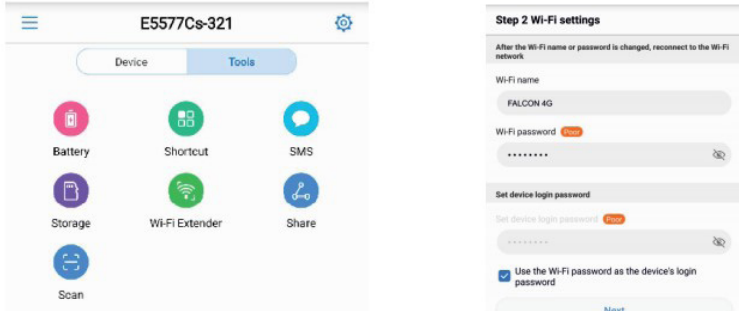

## **Changing password and hotspot name**

Once the App is installed to your device to operate the App you must first turn on the Falcon 4G router then turn on the App in that order. It will open log you in and show you the home page of the App with a set up button, press this button and you will be given the option to change the Wi-Fi network name and password if you wish. Press Next to continue. If you are prompted for a password to change any features, this will be your Wifi key.

# **Checking remaining data**

Press start on following screen and you will now see the screen on the right that shows how much data you have used, battery and signal level and the devices that are connected to your Falcon 4G router.

Press Set plan to set how much data you have on your data plan so that it will show you how much data you have left. **Tip:**

If your 4G system stops working check your Falcon 4G screen or use the App to check you have remaining Data.

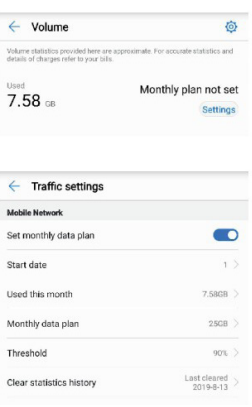

# **Setting your Data plan to your Falcon 4G router**

To set your data plan details press the Settings button.

Set the "Start date" to the day of the month that your data allowances resets and "Monthly data plan" to your data allowance.

**Note:** A Plan can only be set up in the app if the start and end date and allowance is known, the Hi Link app also does not account for carried over data allowances. If a 'pay as you data sim is used please visit your data provider for info on remaining data.

# **Checking your Data used**

Go back and you will now see your data usage expressed as a percentage with the amount used and data plan size below.

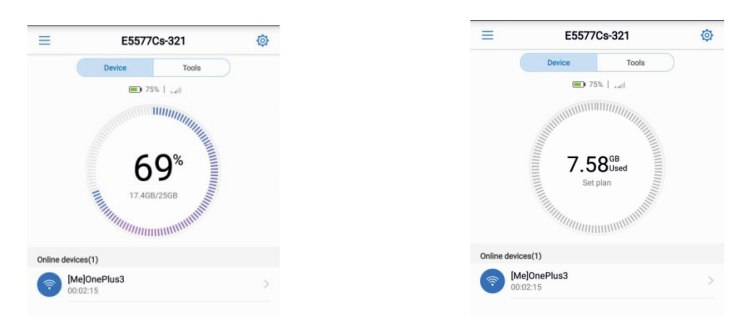

Press the tools button to access some additional tools such as detailed battery level and sending and receiving SMS messages. Do NOT enable the Wi-Fi Extender function as this will switch OFF the 4G connection.

# **Troubleshooting**

- 1. If you can connect to the Wi-Fi but you have no internet first check your data allowance. Also check the SIM is working in another device.
- 2. If you are abroad make sure you have turned on the roaming feature.
- 3. Make sure you have NOT turned on the "Wi-fI Extender Mode" as this will turn OFF the 4G connection.
- 4. If a factory reset is required on the router this can be achieved by removing the rear cover and pressing in the Reset button and hold for 5 seconds. Please note this will return all settings to factory default and the login passwords will return the ones on the label on the inner label under the battery.
- 5. If you at any point need to carry out a full hard factory reset of the router, the username, password and SSID will all be reset to its original factory settings. To access the router once this is done the username and password will be as stated on the label under the battery on the reverse of the router.
- 6. If you have changed SIM card provider and the Upward and downward arrows are not showing symbolising data inbound and outbound data then you may need to update your APN settings on the router. This can be done by going to the HiLink App and connecting to your router and clicking the cog on the right hand side of the app and navigating to Network and Selecting Profile and +.

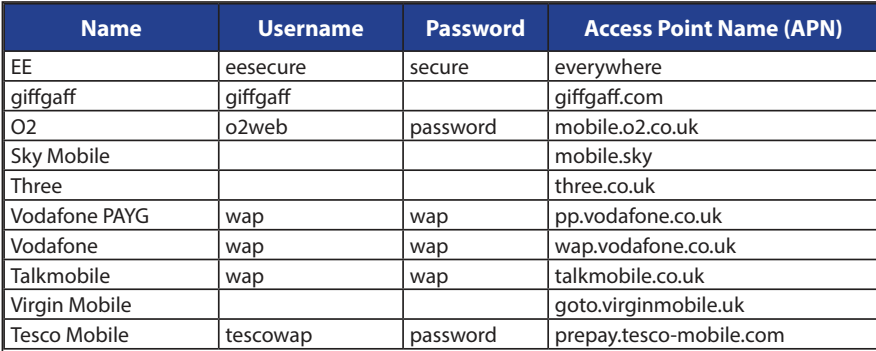

Below is a list of the APN Settings for some of the popular networks.

For further support, Please email **support@falcontechnology.co.uk**

# **Herzlichen Glückwunsch zum Kauf Ihrer neuen Falcon 4G LTE und DVB-T-Lösung.**

**Diese Anleitung führt Sie durch den Installations- und Einrichtungsprozess.**

**Bitte beachten Sie, dass es wichtig ist, dass Sie Ihre Quittung für den Kaufnachweis aufbewahren, um Hilfe und Unterstützung zu erhalten.**

**Kontaktieren Sie uns in Deutschland**

**easyfind24.de GmbH Hauptstraße 9 57612 Idelberg**

**MAIL: info@easyfind24.de Festnetz: +49 2688 9881818 (Hotline, Normaltarif)**

**For product support please email support@falcontechnology.co.uk**

**UK Enquiries : 01928 759 239**

**International enquiries + 00 44 1928 759 239**

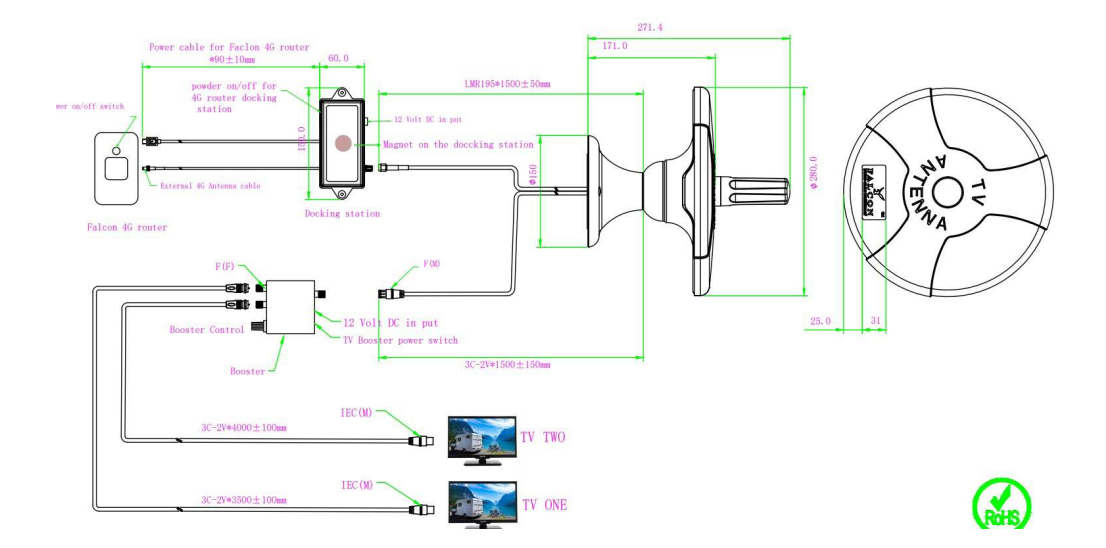

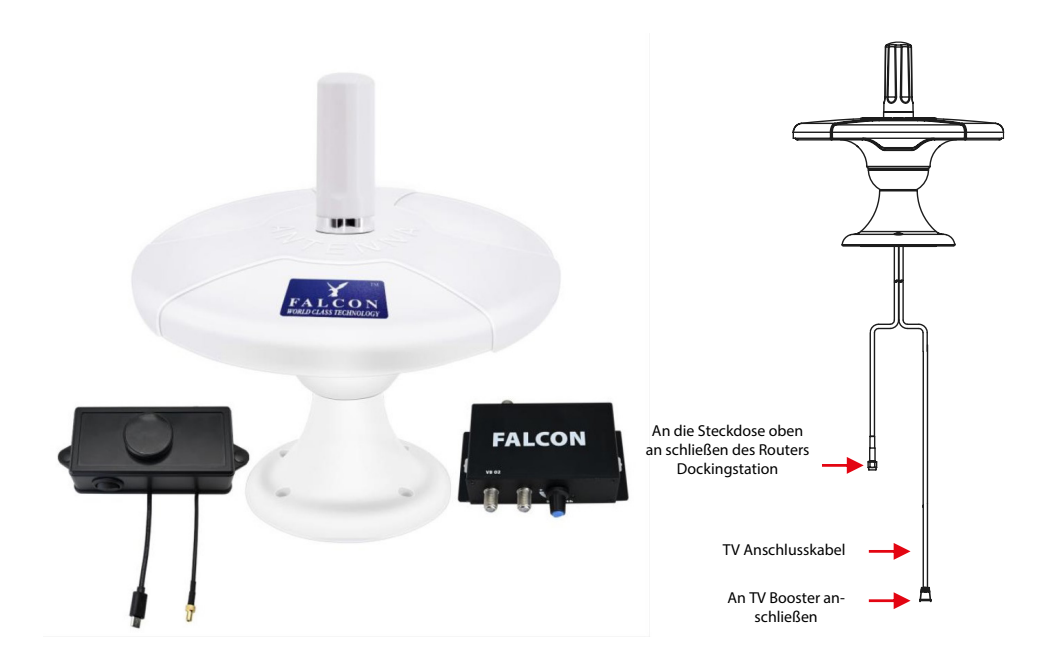

#### **Lieferumfang Vielen Dank für den Kauf Ihres Falcon 4G DTV, bitte prüfen Sie den Verpackungsinhalt anhand der untenstehenden Liste.**

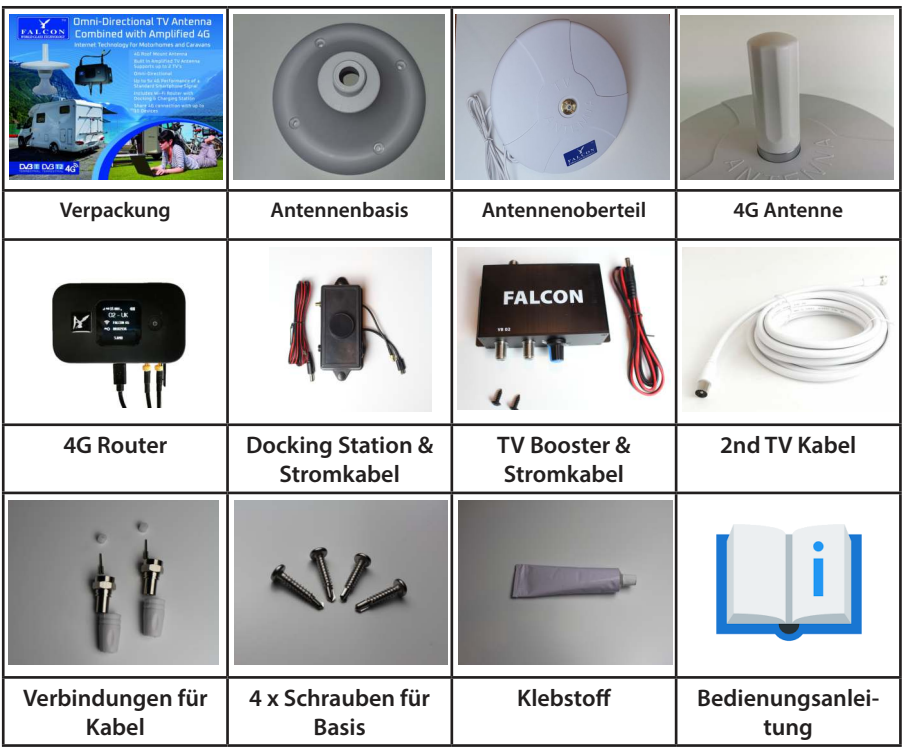

- **1. Verpackung**
- **2. Antennenbasis**
- **3. Dachantenne Oberteil mit 5 m Antennenkabel und 2 m 4G-Kabel**
- **4. 4G Antenne**
- **5. 4G Router mit USB Kabel**
- **6. Router Docking Station mit Stromkabel + Schrauben ( x 2 )**
- **7. TV Booster (DVB-T Verstärker) und 1 Meter Stromkabell und Schrauben ( x 2 )**
- **8. 2tes TV Kabel**
- **9. Verbindungen für Kabel**
- **10. Schrauben für Antennenbasis ( x 4 )**
- **11. Klebstoff**
- **12. Bedienungsanleitung**

# **Montageanforderungen und Standortwahl**

Finden Sie eine geeignete Position auf dem Dach Ihres Fahrzeugs. Bitte stellen Sie sicher, dass Sie die richtige Position für das Loch im Innenraum des Fahrzeugs ausgewählt haben, so, dass diese für eine Kabeleinführung geeignet ist und keine Hindernisse aufweist. Schränke werden aber normalerweise bevorzugt, um eine aufgeräumte, unsichtbare Installation zu gewährleisten. Stellen Sie außerdem sicher, dass bei einer Montage in der Nähe zu anderen Antennen auf dem Dach ein Abstand von mindestens 30 cm um die Antenne eingehalten wird, um Interferenzproblemen vozubeugen.

# **Bedarf:**

Bohrmaschine (Metall-)(Vor-)Bohrer 2 -3mm (für die Antennenbasisschrauben) Lochschneider (Bohrer) / Dorn - 15 - 20 mm (für das zentrale Kabeleinführungsloch) **Dichtmittel** Stift Abdeckband.

## **Loch vorbereiten und bohren**

Sobald die Position festgelegt wurde, markieren Sie mit Hilfe der Basis die 4 Bohrlöcher und zeichnen Sie mit einem Stift den Umriss des Sockels. Entfernen Sie die Basis und markieren Sie die Mitte. Decken Sie mit Klebeband den Plattenbereich um die Lochposition ab, dies soll den Lack schützen. Bohren Sie das Loch und erhöhen Sie dann den Lochdurchmesser auf ca. 20mm.

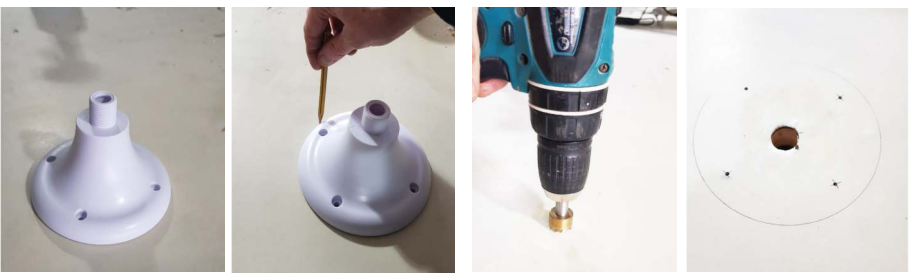

Damit sich die Antenne und der Klebstoff korrekt mit der Oberfläche verbinden kann, entfernen Sie alle Späne und reinigen Sie das Loch gründlich. Wenn die Oberfläche aus Metall besteht, tragen Sie etwas Vaseline oder Farbe um das Loch auf, um Korrosion zu vermeiden.

#### **Antenne aufstellen und befestigen**

Bevor Sie die Antenne auf dem Dach positionieren, führen Sie das 5 m lange TV-Kabel durch das Loch der Basis, gefolgt vom 2 m langen 4G-Kabel, und schirmen Sie die Basis zur Antenne ab.

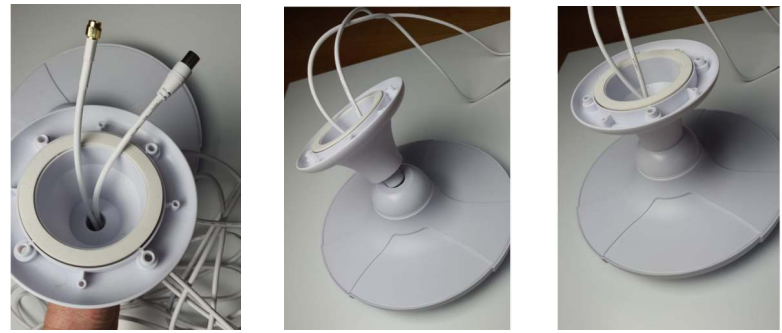

Wenn Sie die Antenne auf dem Dach positionieren, führen Sie zuerst das DTV-Kabel durch das Dach, gefolgt vom 4G-Kabel. Fügen Sie den Klebstoff zur Basis der Antenne hinzu, positionieren Sie die Antenne und richten Sie sie an den zuvor gebohrten Löchern aus, die zur Befestigung an der Antenne auf dem Dach bereit sind.

Tragen Sie etwas Dichtmittel auf die gebohrten Schraubenlöcher auf und schrauben Sie die Basisantennenbasis mit den selbstschneidenden Schrauben auf das Dach, um die Antenne weiter zu sichern. Tragen Sie etwas Dichtmittel auf die Schraubenlöcher der Antennenbasis auf, wobei der Klebstoff die Schrauben bedeckt, um die Installation wasserdicht zu machen. Führen Sie eine Dichtungsperle um die Basis der Antenne, um die Installation weiter wasserdicht zu machen

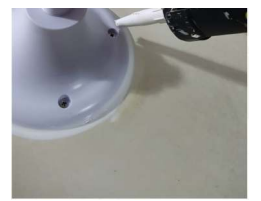

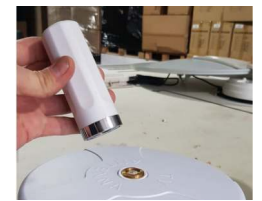

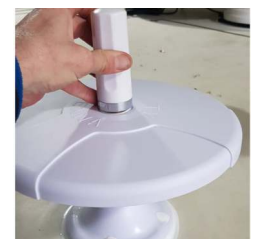

Schrauben Sie das 4G-Modul oben auf die Antenne.

**Bitte beachten Sie, dass Sie die Basis auch nur am Fahrzeug anbringen und befestigen können und dann die Kabel durch die Basis und durch das Fahrzeug führen. Beachten Sie jedoch, dass Sie beim Anschrauben der Antennenoberseite vorsichtig sein müssen, da sich die Kabel beim Anschrauben der Antenne verdrehen können Körper zur Basis.**

# **Montage der TV-Booster-Box**

Positionieren Sie die TV-Booster-Box und befestigen Sie sie mit den beiden kleinen Schrauben

Messen Sie das 5 m lange DTV-Kabel zum Antenneneingang der TV-Booster-Box und schneiden Sie das zu messende DTV-Kabel ab. Fügen Sie den Stecker vom Typ F zum Kabel hinzu und befestigen Sie ihn an der eingesetzten TV-Antenne.

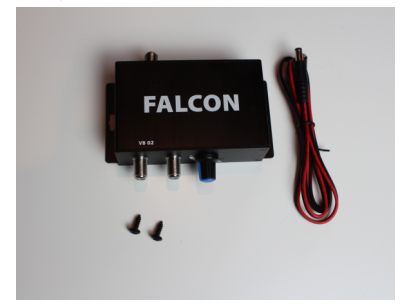

# **TV-Ausgang 1**

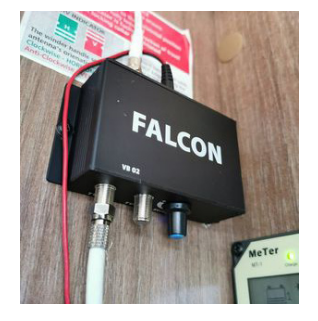

Verwenden Sie die Reste des 5 Meter langen Kabels. Fügen Sie nun den 2. F-Stecker hinzu und fügen Sie ihn dem TV1-Ausgang hinzu. Verbinden Sie den TV-Ausgang 1 mit Ihrem Fernseher oder Ihrer TV-Buchse und dann mit Ihrem Fernseher.

## **TV-Ausgang 2**

Verwenden Sie das 5 m lange DTV-Kabel und verbinden Sie den F-Stecker mit dem TV2-Ausgang. Schließen Sie dann das zweite Fernsehgerät an.

Schließen Sie das 12-Volt-Gleichstromkabel an eine 12-Volt-Versorgung an und schließen Sie es an den Stromeingang der TV-Booster-Box an.

Schalten Sie die Stromversorgung bei eingeschaltetem Schalter an die TV-Booster-Box. Erhöhen Sie die Stärke des Boosters mit dem blauen Regler in Richtung des + Symbols auf ungefähr das + Symbol.

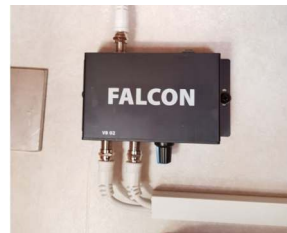

Stellen Sie die TV 1-Kanalliste für terrestrisches Fernsehen ein und stellen Sie TV 2 erneut auf terrestrisches Fernsehen ein. Wenn Sie eine Bildunterbrechung sehen, erhöhen Sie die Stärke des Boosters, indem Sie den Kraftregler in Richtung + drehen.

#### **Montage der 4G-Dockingstation**

Versuchen Sie bei der Suche nach einem Standort für die 4G-Dockingstation so weit wie möglich Abstand zwischen der 4G-Dockingstation und der TV-Booster-Box zu halten. Das 4G-Kabel von der Antenne ist 2 Meter lang und ermöglicht einen ausreichenden Abstand. Durch die Trennung der 4G-Powerbox vom TV-Booster wird sichergestellt, dass elektromagnetische Störungen des TV-Empfangs minimiert werden. Es wird empfohlen, die beiden um ca. 300 mm zu trennen.

Befestigen Sie die 4G-Dockingstation mit den 2 kleinen Schrauben.

Verwenden Sie das mit der 4G-Dockingstation gelieferte 2-Meter-12- Volt-Stromkabel, um eine Verbindung mit derselben Stromquelle wie die TV-Booster-Box herzustellen. Stecken Sie den Netzstecker in die 4G-Dockingstation.

# **Montieren Sie den Falcon 4G-Router an der Dockingstation**

Montieren Sie den Falcon 4G-Router am Magneten der 4G-Dockingstation. Stecken Sie das USB-Stromkabel von der Dockingstation in den Router. Hinweis: Wenn der USB-Anschluss nicht passt, drehen Sie ihn um 180 Grad, da der Stecker und die Buchse richtig zusammenpassen müssen.

Stecken Sie das Antennenkabel in den Antenneneingang des Routernutzers und den Eingang auf der linken Seite, wie in der Abbildung angegeben.

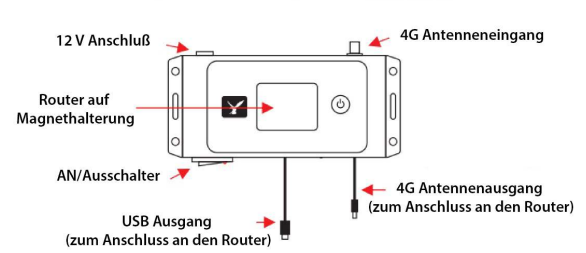

**Installation der Dockingstation** 

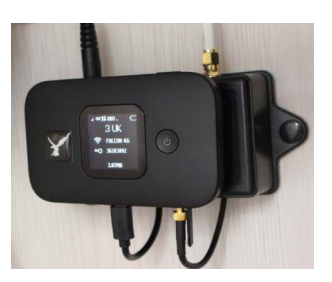

Schalten Sie die 4G-Dockingstation ein. Das Licht am Schalter sollte aufleuchten, um das Einschalten zu bestätigen.

Schalten Sie den Falcon 4G-Router ein, indem Sie den Ein- / Ausschalter des Routers gedrückt halten.

# **Router-Setup**

Um den Akku im Gerät freizulegen, entfernen Sie einfach die gesamte Rückseite des Geräts, die als Batteriefachdeckel dient.

Entnehmen Sie den Akku. Dort sehen Sie 2 Steckplätze wie auf dem Bild. Der größere Steckplatz ist der SIM-Kartensteckplatz. Legen Sie die SIM-Karte mit der abgeschnittenen

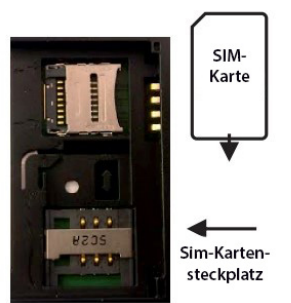

Ecke nach unten in die gleiche Position wie auf der Markierung im SIM-Fach ein. Nachdem die SIM-Karte unter die Haltestange eingelegt wurde, legen Sie den Akku ein und befestigen Sie die Rückplatte am Router. Stellen Sie vor dem Testen sicher, dass Ihre SIM-Karte mit Guthaben aufgeladen ist.

# **Das Router Display**

**Mobilfunknetz** – Dies ist der Name des Netzwerks, mit dem Sie verbunden sind. Der Router ist vollständig entsperrt und funktioniert in jedem Netzwerk mit einem Vertrag oder einer Daten SIM-Karte. **Wi-Fi Name** – Dies ist der Name des WLAN-Hotspots, mit dem Sie Ihr Gerät verbinden müssen.

**Wi-Fi Password** - IZeigt das aktuelle WLAN-Passwort für den Router an **Signalstärke**– Zeigt die Stärke des Signals an und ob Sie an eine 4G-, 3Goder 2G-Verbindung angeschlossen sind.

**Sende- / Empfangsanzeige** – Gibt an, wann Daten hochgeladen oder heruntergeladen werden.

**Wi-Fi ein** - Zeigt an, dass das WLAN aktiviert ist.

**SMS-Nachrichten** – Zeigt an, ob Nachrichten auf Sie warten.

**Batterieanzeige -** Zeigt den Akkustand im Router an.

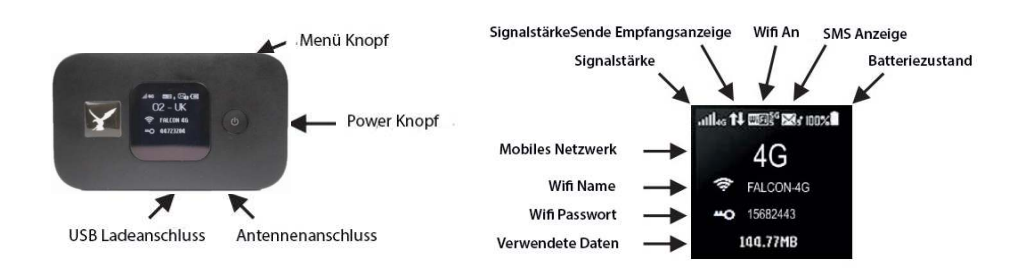

# **Verbindung zum Falcon 4G-Hotspot herstellen**

Das Anschließen Ihres Telefons, Tablets, Computers oder eines anderen Wi-Fi-Geräts an den Falcon 4G-Router ist für das Herstellen einer Verbindung mit einem anderen Wi-Fi-Netzwerk identisch. Wählen Sie auf Ihrem Gerät nach lokalen WLAN-Hotspots aus und wählen Sie Falcon 4G.

#### **Das Passwort finden Sie auf dem Bildschirm Ihres Router neben dem Schlüsselsymbol Beispiel Wifi**

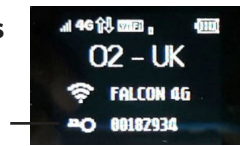

Die SSID wird standardmäßig als FALCON 4G angezeigt. Es besteht jedoch die Möglichkeit, diese SSID umzubenennen und das Kennwort für den Router in den erweiterten Optionen der App zu ändern, die im Abschnitt "Erweiterte Verwendung" des Handbuchs aufgeführt sind.

**Passwort**

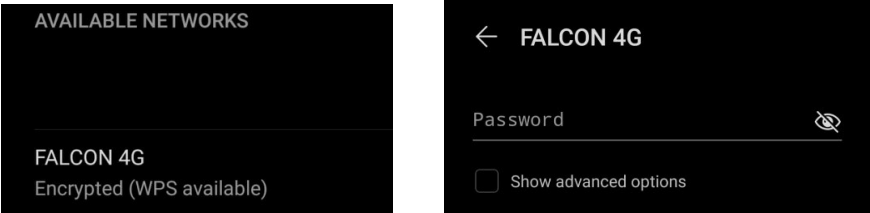

Suchen Sie in den WLAN-Einstellungen nach der SSID des Geräts, zu dem Sie eine Verbindung herstellen möchten.

Bitte beachten Sie, dass Ihr voreingestellter Netzwerkschlüssel (Wifi-Passwort) auf dem Bildschirm des Routers angezeigt wird. Das voreingestellte Kennwort finden Sie auch auf der Innenseite des Routers, indem Sie die Batterieabdeckung entfernen.

Wenn Sie sich über einen Laptop anmelden und Änderungen vornehmen müssen, geben Sie die Standard-IP-Adresse des Routers 192.168.8.1 in ein Browserfenster ein. Das Standard-Anmeldekennwort für den Router lautet

Benutzername: admin

Pasword: (Der Wifi-Netzwerkschlüssel auf dem Display Ihres Routers) Von hier aus können Sie die SSID, das Netzwerkkennwort, die APN-Einstellungen und weitere Funktionen ändern.

Wenn der Router einen vollständigen Hard-Reset erfordert, lesen Sie bitte den Abschnitt zur Fehlerbehebung in diesem Handbuch.

# **Aktivieren von Roaming für den Einsatz im Ausland**

Wenn Sie das Falcon 4G-System im Ausland verwenden möchten, müssen Sie die Roaming-Funktion wie folgt aktivieren:

- **1. Schalten Sie den Router ein.**
- **2. Wenn das Gerät eingeschaltet ist, drücken Sie die Menütaste oben sieben Mal, bis die Option DATA ROAMING im Display markiert ist.**
- **3. Drücken Sie die Ein- / Aus-Taste an der Vorderseite des Routers, bis ein Häkchen im Feld angezeigt wird.**
- **4. Aktivieren Sie nicht den "Wi-Fi Extender-Modus", da dadurch die 4G-Verbindung deaktiviert wird.**

# **Erweiterte Verwendung (optional)**

Es gibt zusätzliche Einstellungen, auf die über eine App auf Apple- oder Android-Geräten zugegriffen werden kann. Auf diese Weise können Sie Ihre Datennutzung detaillierter anzeigen, sehen, welche Geräte verbunden sind, und den WLAN-Namen oder das Kennwort ändern.

Um die App zu installieren, suchen Sie nach der HiLink-App mit dem angezeigten Symbol

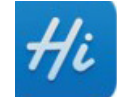

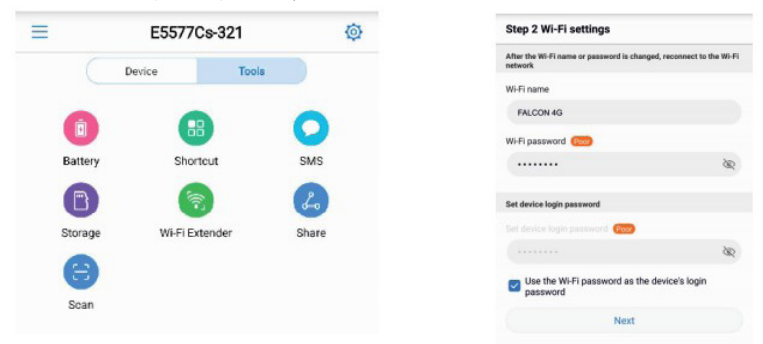

## **Ändern des Passworts und des Hotspot-Namens**

Sobald die App auf Ihrem Gerät installiert ist, um die App zu betreiben, müssen Sie zuerst den Falcon 4G-Router und dann die App in dieser Reihenfolge einschalten. Es öffnet sich, melden Sie sich an und zeigt Ihnen die Startseite der App mit einer Einrichtungsschaltfläche. Drücken Sie diese Schaltfläche und Sie haben die Möglichkeit, den Namen und das Kennwort des Wi-Fi-Netzwerks zu ändern, wenn Sie dies wünschen. Klicken Sie auf Weiter, um fortzufahren. Wenn Sie aufgefordert werden, ein Kennwort einzugeben, um Funktionen zu ändern, ist dies Ihr WLAN-Schlüssel.

# **Restliche Daten prüfen**

Drücken Sie auf dem folgenden Bildschirm auf Start. Daraufhin wird rechts angezeigt, wie viel Ihres Datenvolumens verbraucht ist, wie hoch der Akkustand und der Signalpegel ist und welche Geräte an Ihren Falcon 4G-Router angeschlossen sind. Drücken Sie "Plan festlegen" (SET PLAN), um einzugeben wie hoch Ihr Datenvolumen ist. Nur dann kann im laufenden Betrieb angezeigt wird, wie viele Volumen jeweils noch vorhanden ist.

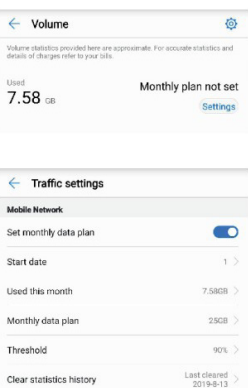

#### **Tipp:**

Wenn Ihr 4G-System nicht mehr funktioniert, überprüfen Sie Ihre Falcon 4G-Bildschirm oder verwenden Sie die App, um zu überprüfen wieviel verbleibendes Datenvolumen Sie haben.

#### **Einstellen Ihres Datenplans auf Ihren Falcon 4G-Router Um Ihre Datenplandetails festzulegen, klicken Sie auf die Schaltfläche Einstellungen.**

Stellen Sie das "Startdatum" auf den Tag des Monats ein, an dem Ihre Datenmengen zurückgesetzt werden und den "monatlichen Datenplan" auf Ihr Datenvolumen.

**Hinweis:** Ein Plan kann in der App nur eingerichtet werden, wenn das Start- und Enddatum sowie die Berechtigung bekannt sind. Die Hi Link-App berücksichtigt auch keine übertragenen Datenberechtigungen. Wenn eine "Pay as you Data Sim" verwendet wird, wenden Sie sich an Ihren Datenprovider, um Informationen zu den verbleibenden Daten zu erhalten.

#### **Überprüfen Sie Ihre verwendeten Daten**

Gehen Sie zurück und Sie sehen nun Ihre Datennutzung als Prozentsatz mit der verwendeten Menge und der Datenplangröße unten**.**

#### **Zusätzliche Einstellungen**

Drücken Sie die Werkzeugtaste, um auf einige zusätzliche Werkzeuge zuzugreifen, z. B. den detaillierten Akkuladestand sowie das Senden und Empfangen von SMS-Nachrichten. Aktivieren Sie NICHT die Wi-Fi Extender-Funktion, da dadurch die 4G-Verbindung ausgeschaltet wird.

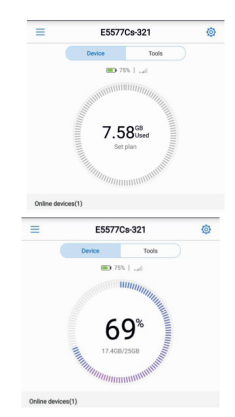

# **Fehlerbehebung**

- 1. Wenn Sie eine Verbindung zum WLAN herstellen können, aber kein Internet haben, überprüfen Sie zuerst Ihre Datenmenge. Überprüfen Sie auch, ob die SIM-Karte in einem anderen Gerät funktioniert.
- 2. Wenn Sie im Ausland sind, stellen Sie sicher, dass Sie die Roaming-Funktion aktiviert haben.
- 3. Stellen Sie sicher, dass Sie den "Wi-fl Extender-Modus" NICHT aktiviert haben, da dies die 4G-Verbindung ausschaltet
- 4. Wenn am Router ein Zurücksetzen auf die Werkseinstellungen erforderlich ist, können Sie dies erreichen, indem Sie die hintere Abdeckung entfernen und die Reset-Taste 5 Sekunden lang gedrückt halten. Bitte beachten Sie, dass dadurch alle Einstellungen auf die Werkseinstellungen zurückgesetzt werden und die Anmeldekennwörter, die sich auf dem inneren Etikett unter dem Akku angegebenen befinden gültig werden.
- 5. Wenn Sie zu irgendeinem Zeitpunkt einen vollständigen Hard-Factory-Reset (Werkseinstellung) des Routers durchführen müssen, werden der Benutzername, das Kennwort und die SSID auf die ursprünglichen Werkseinstellungen zurückgesetzt. Um danach auf den Router zuzugreifen, müssen Sie den Benutzername und das Passwort auf dem Etikett unter der Batterie auf der Rückseite des Routers wieder eingeben.
- 6. Wenn Sie den SIM-Kartenanbieter gewechselt haben und die Aufwärts- und Abwärtspfeile keine symbolisierenden Daten für eingehende und ausgehende Daten anzeigen, so müssen Sie möglicherweise Ihre APN-Einstellungen auf dem Router aktualisieren. Gehen Sie dazu zur HiLink-App, stellen Sie eine Verbindung zu Ihrem Router her, klicken Sie auf das Zahnrad auf der rechten Seite der App und navigieren Sie zu Netzwerk und Profil auswählen und +. **Unten finden Sie eine Liste der APN-Einstellungen für einige der**

**beliebtesten Netzwerke.**

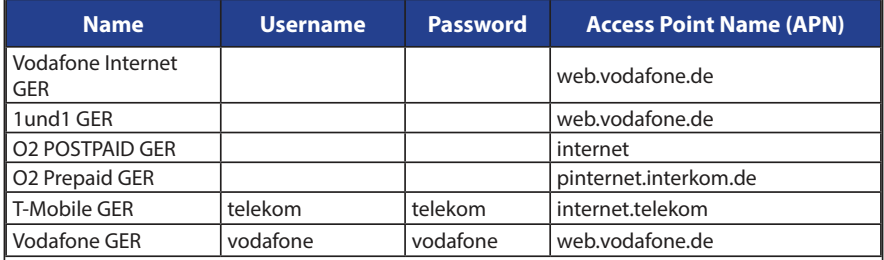

Für weitere Unterstützung senden Sie bitte eine E-Mail an **info@easyfind24.de**

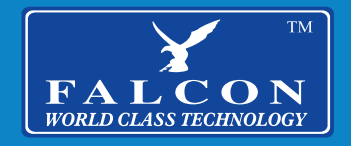

**falcontechnology.co.uk**